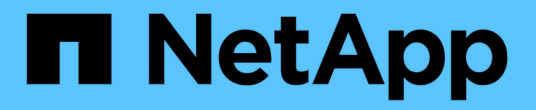

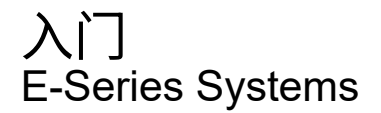

NetApp August 13, 2024

This PDF was generated from https://docs.netapp.com/zh-cn/e-series/vcenter-plugin/san-spvc-icreqs.html on August 13, 2024. Always check docs.netapp.com for the latest.

# 目录

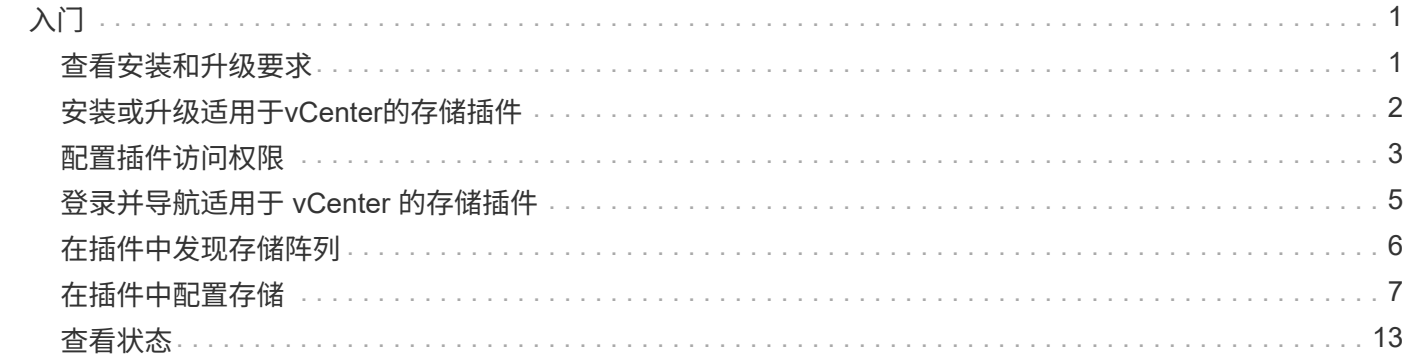

# <span id="page-2-0"></span>入门

# <span id="page-2-1"></span>查看安装和升级要求

在安装或升级适用于vCenter的SANtricity 存储插件之前、请查看安装要求和升级注意事 项。

## 安装要求

您可以在Windows主机系统上安装和配置适用于vCenter的存储插件。插件安装包括以下要求。

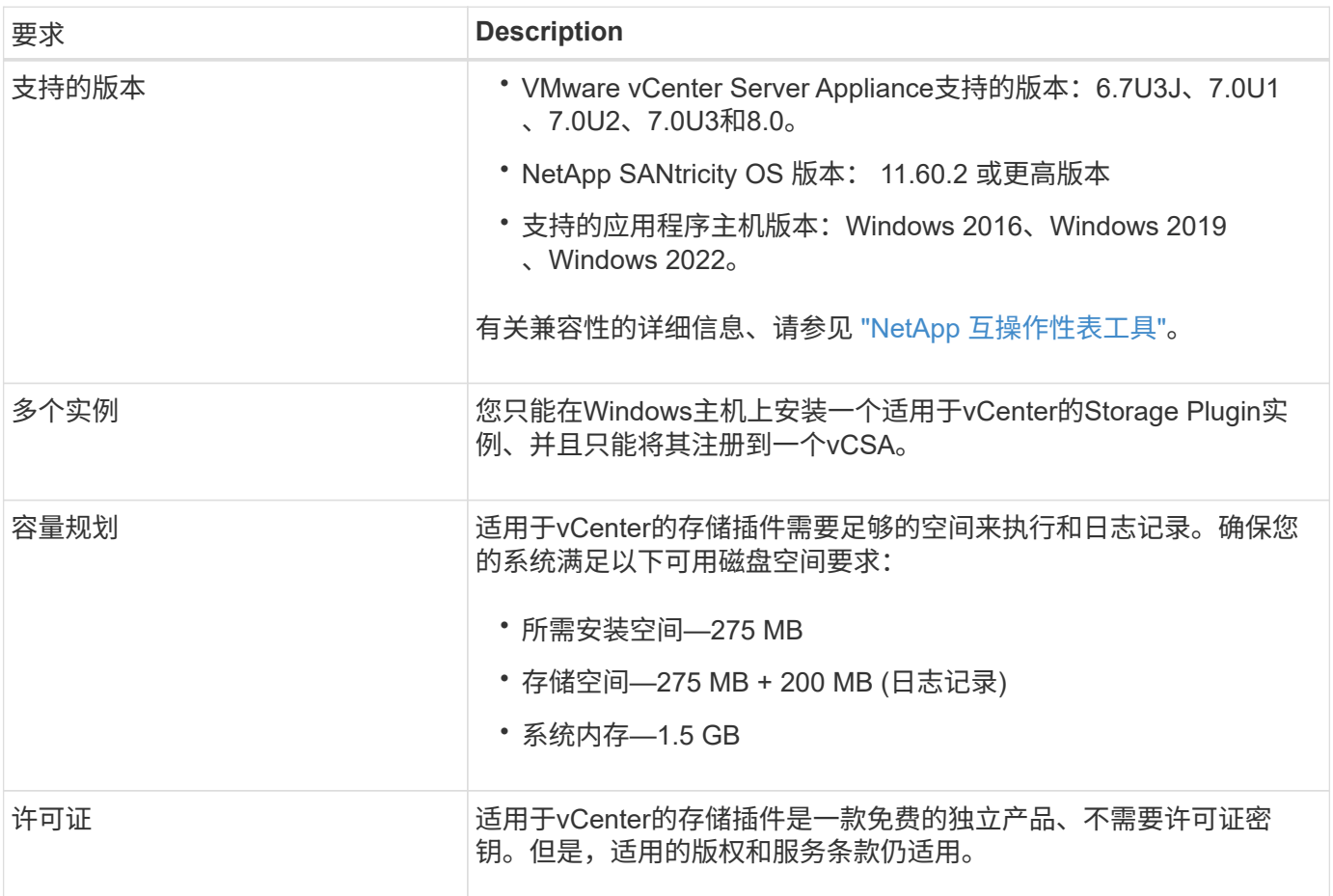

### 升级注意事项

如果要从先前版本升级、请注意、必须在升级之前从vCSA中取消注册此插件。

- ・升级期间、插件先前的大多数配置设置都会保留下来。这些设置包括用户密码,所有已发现的存储系统,服 务器证书,可信证书和服务器运行时配置。
- 升级过程不会保留\*。vcenter.properties\*文件、因此您必须在升级之前取消注册此插件。升级成功后、您可 以将此插件重新注册到vCSA。
- 先前加载在存储库中的所有SANtricity OS文件都会在升级期间被删除。

# <span id="page-3-0"></span>安装或升级适用于**vCenter**的存储插件

按照以下步骤安装适用于vCenter的存储插件并验证插件注册。您也可以按照以下说明升级 此插件。

查看安装前提条件

请确保您的系统满足中的要求 ["](#page-2-1)[查看安装和升级要求](#page-2-1)["](#page-2-1)。

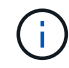

升级过程不会保留\*。vcenter.properties\*文件。如果要升级、则必须在升级之前取消注册此插 件。升级成功后、您可以将此插件重新注册到vCSA。

安装插件软件

要安装插件软件,请执行以下操作:

- 1. 将安装程序文件复制到要用作应用程序服务器的主机,然后访问下载安装程序的文件夹。
- 2. 双击安装文件:

santriciity storage vcenterplugin-windows x64- nn.nn.nnnn.exe

在上述文件名中, nn.nn.nn.nnnn 表示版本号。

3. 安装开始后、按照屏幕上的提示启用多项功能并输入一些配置参数。如有必要,您可以稍后在配置文件中更 改其中任何一个选项。

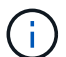

在升级期间、系统不会提示您输入配置参数。

在安装期间、系统会提示您进行证书验证。如果要在插件和存储阵列之间强制执行证书验 证、请保持选中状态。通过此强制实施,系统会检查存储阵列证书,使其受插件的信任。如 果证书不可信,则不允许将其添加到插件中。如果要覆盖证书验证,请取消选中此复选框, 以便可以使用自签名证书将所有存储阵列添加到插件中。要了解有关证书的详细信息,请参 阅插件界面中提供的联机帮助。

- 4. 出现Webserver started消息时、单击\*确定\*完成安装、然后单击\*完成\*。
- 5. 运行 \* 服务 .msc\* 命令验证是否已成功安装应用程序服务器。
- 6. 验证是否已安装应用程序服务器( VCP )服务 \* 适用于 vCenter 的 NetApp SANtricity 存储插件 \* ,并且此 服务已启动。

 $(i)$ 

如有必要,您可以在安装后更改证书验证和 Web 服务端口设置。从安装目录中,打开 wsconfig.xml 文件。要删除存储阵列上的证书验证,请将 env key , trust.all.arrays 更改为 true 。要更改 Web 服务端口,请将 sslport 值修改为 0-65535 范围内的所需端口 值。确保使用的端口号未绑定到其他进程。完成后,保存所做的更改并重新启动插件 Web 服 务器。如果在将插件注册到 vCSA 后插件 Web 服务器的端口值发生更改,则必须取消注册并 重新注册插件,以便 vCSA 能够通过更改后的端口与插件 Web 服务器进行通信。

G)

## 将此插件注册到 **vCenter Server** 设备

安装插件软件后,请向 vCSA 注册此插件。

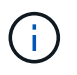

此插件一次只能注册到一个 vCSA 。要注册到其他vCSA、您必须从当前vCSA中取消注册此插 件、然后从应用程序主机中卸载它。然后、您可以重新安装此插件并将其注册到另一个vCSA。

- 1. 通过命令行打开提示符并导航到以下目录:
	- ` <install directory>\vCenter-register\bin`
- 2. 执行 \* vCenter-register.bat\* 文件: vcenter-register.bat ^ -action registerPlugin ^ -vcenterHostname <vCenter FQDN> ^ -username <Administrator username> ^
- 3. 验证脚本是否成功。

这些日志将保存到 ` %install\_dir%/log/vc-registration.log` 中。

### 验证插件注册

安装插件并执行注册脚本后,验证此插件是否已成功注册到 vCenter Server 设备。

- 1. 打开 vCenter Server 设备的 vSphere Client 。
- 2. 在菜单栏上,选择菜单:管理员 [ 客户端插件 ] 。
- 3. 确保适用于vCenter的存储插件列为\*已启用\*。

如果插件列为 Disabled ,并显示一条错误消息,指出它无法与应用程序服务器通信,请验证为应用程序服 务器定义的端口号是否已启用,以便通过可能正在使用的任何防火墙。默认应用程序服务器传输控制协议( TCP) 端口号为 8445。

# <span id="page-4-0"></span>配置插件访问权限

您可以为适用于 vCenter 的存储插件配置访问权限,其中包括用户,角色和权限。

### 查看所需的 **vSphere** 特权

要在 vSphere Client 中访问此插件,必须将您分配给具有适当 vSphere 权限的角色。具有 " 配置数据存储库 " vSphere 权限的用户可以对插件进行读写访问,而具有 " 浏览数据存储库 " 权限的用户可以进行只读访问。如果 用户既不具有上述权限,插件将显示 " 权限不足 " 消息。

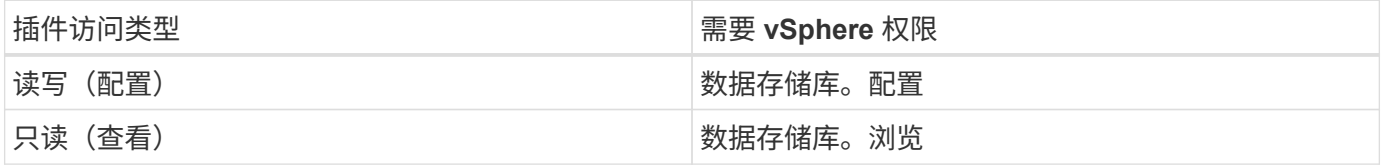

### 配置存储管理员角色

要为插件用户提供读 / 写权限,您可以创建,克隆或编辑角色。有关在 vSphere Client 中配置角色的详细信息,

请参见 VMware 文档中心中的以下主题:

• ["](https://docs.vmware.com/en/VMware-vSphere/7.0/com.vmware.vsphere.security.doc/GUID-41E5E52E-A95B-4E81-9724-6AD6800BEF78.html)[创建](https://docs.vmware.com/en/VMware-vSphere/7.0/com.vmware.vsphere.security.doc/GUID-41E5E52E-A95B-4E81-9724-6AD6800BEF78.html)[自](https://docs.vmware.com/en/VMware-vSphere/7.0/com.vmware.vsphere.security.doc/GUID-41E5E52E-A95B-4E81-9724-6AD6800BEF78.html)[定义角色](https://docs.vmware.com/en/VMware-vSphere/7.0/com.vmware.vsphere.security.doc/GUID-41E5E52E-A95B-4E81-9724-6AD6800BEF78.html)["](https://docs.vmware.com/en/VMware-vSphere/7.0/com.vmware.vsphere.security.doc/GUID-41E5E52E-A95B-4E81-9724-6AD6800BEF78.html)

访问角色操作

1. 从 vSphere Client 的主页中,从访问控制区域中选择 \* 管理员 \* 。

2. 单击访问控制区域中的 \* 角色 \* 。

3. 执行以下操作之一:

◦ \* 创建新角色 \* :单击 \* 创建角色 \* 操作图标。

◦ \* 克隆角色 \* :选择一个现有角色,然后单击 \* 克隆角色 \* 操作图标。

。\* 编辑现有角色 \* : 选择一个现有角色,然后单击 \* 编辑角色 \* 操作图标。

 $(i)$ 

管理员角色不可编辑。

此时将显示相应的向导,具体取决于上述选择。

#### 创建新角色

1. 在权限列表中,选择要分配给此角色的访问权限。

要允许对插件进行只读访问,请选择菜单: Datastore[Browse datastore] 。要允许读写访问,请选择菜单: Datastore[Configure datastore] 。

2. 如果需要, 为列表分配其他权限, 然后单击 \* 下一步 \* 。

3. 为角色命名并提供问题描述。

4. 单击 \* 完成 \* 。

克隆角色

1. 为角色命名并提供问题描述。

2. 单击 \* 确定 \* 完成向导。

3. 从列表中选择克隆的角色,然后单击 \* 编辑角色 \* 。

4. 在权限列表中,选择要分配给此角色的访问权限。

要允许对插件进行只读访问,请选择菜单: Datastore[Browse datastore] 。要允许读写访问,请选择菜单: Datastore[Configure datastore] 。

5. 单击 \* 下一步 \* 。

6. 如果需要,更新名称和问题描述。

7. 单击 \* 完成 \* 。

#### 编辑现有角色

1. 在权限列表中,选择要分配给此角色的访问权限。

要允许对插件进行只读访问,请选择菜单: Datastore[Browse datastore] 。要允许读写访问,请选择菜单: Datastore[Configure datastore] 。

- 2. 单击 \* 下一步 \* 。
- 3. 如果需要,请更新名称或问题描述。
- 4. 单击 \* 完成 \* 。

### 设置 **vCenter Server** 设备的权限

为角色设置权限后,您必须向 vCenter Server 设备添加权限。此权限允许给定的用户或组访问此插件。

- 1. 从菜单下拉列表中,选择 \* 主机和集群 \* 。
- 2. 从访问控制区域中选择 \* vCenter Server Appliance\* 。
- 3. 单击 \* 权限 \* 选项卡。
- 4. 单击 \* 添加权限 \* 操作图标。
- 5. 选择相应的域和用户 / 组。
- 6. 选择创建的允许读 / 写插件权限的角色。
- 7. 如果需要,启用 \* 传播到子系统 \* 选项。
- 8. 单击 \* 确定 \* 。

( i )

您可以选择现有权限并对其进行修改,以使用创建的角色。\* 但是,请注意,角色必须具有与读 取 / 写入插件权限相同的特权,以避免权限重写。 \*

要访问此插件,您必须使用对该插件具有读 / 写权限的用户帐户登录到 vSphere Client 。

有关管理权限的详细信息,请参见 VMware 文档中心中的以下主题:

- ["](https://docs.vmware.com/en/VMware-vSphere/7.0/com.vmware.vsphere.security.doc/GUID-3B78EEB3-23E2-4CEB-9FBD-E432B606011A.html)[管理](https://docs.vmware.com/en/VMware-vSphere/7.0/com.vmware.vsphere.security.doc/GUID-3B78EEB3-23E2-4CEB-9FBD-E432B606011A.html) [vCenter](https://docs.vmware.com/en/VMware-vSphere/7.0/com.vmware.vsphere.security.doc/GUID-3B78EEB3-23E2-4CEB-9FBD-E432B606011A.html) [组](https://docs.vmware.com/en/VMware-vSphere/7.0/com.vmware.vsphere.security.doc/GUID-3B78EEB3-23E2-4CEB-9FBD-E432B606011A.html)[件的权](https://docs.vmware.com/en/VMware-vSphere/7.0/com.vmware.vsphere.security.doc/GUID-3B78EEB3-23E2-4CEB-9FBD-E432B606011A.html)[限](https://docs.vmware.com/en/VMware-vSphere/7.0/com.vmware.vsphere.security.doc/GUID-3B78EEB3-23E2-4CEB-9FBD-E432B606011A.html)["](https://docs.vmware.com/en/VMware-vSphere/7.0/com.vmware.vsphere.security.doc/GUID-3B78EEB3-23E2-4CEB-9FBD-E432B606011A.html)
- ["](https://docs.vmware.com/en/VMware-vSphere/7.0/com.vmware.vsphere.security.doc/GUID-FAA074CC-E8C9-4F13-ABCF-6CF7F15F04EE.html)[角色](https://docs.vmware.com/en/VMware-vSphere/7.0/com.vmware.vsphere.security.doc/GUID-FAA074CC-E8C9-4F13-ABCF-6CF7F15F04EE.html)[和权](https://docs.vmware.com/en/VMware-vSphere/7.0/com.vmware.vsphere.security.doc/GUID-FAA074CC-E8C9-4F13-ABCF-6CF7F15F04EE.html)[限](https://docs.vmware.com/en/VMware-vSphere/7.0/com.vmware.vsphere.security.doc/GUID-FAA074CC-E8C9-4F13-ABCF-6CF7F15F04EE.html)[的](https://docs.vmware.com/en/VMware-vSphere/7.0/com.vmware.vsphere.security.doc/GUID-FAA074CC-E8C9-4F13-ABCF-6CF7F15F04EE.html)[最佳](https://docs.vmware.com/en/VMware-vSphere/7.0/com.vmware.vsphere.security.doc/GUID-FAA074CC-E8C9-4F13-ABCF-6CF7F15F04EE.html)[实](https://docs.vmware.com/en/VMware-vSphere/7.0/com.vmware.vsphere.security.doc/GUID-FAA074CC-E8C9-4F13-ABCF-6CF7F15F04EE.html)[践](https://docs.vmware.com/en/VMware-vSphere/7.0/com.vmware.vsphere.security.doc/GUID-FAA074CC-E8C9-4F13-ABCF-6CF7F15F04EE.html)["](https://docs.vmware.com/en/VMware-vSphere/7.0/com.vmware.vsphere.security.doc/GUID-FAA074CC-E8C9-4F13-ABCF-6CF7F15F04EE.html)

# <span id="page-6-0"></span>登录并导航适用于 **vCenter** 的存储插件

您可以登录到适用于 vCenter 的存储插件以导航用户界面。

- 1. 登录到插件之前,请确保使用的是以下浏览器之一:
	- Google Chrome 89或更高版本
	- Mozilla Firefox 80或更高版本
	- Microsoft Edge 90或更高版本
- 2. 使用对插件具有读 / 写权限的用户帐户登录到 vSphere Client 。
- 3. 在 vSphere Client 主页页面中,单击 \* 适用于 vCenter 的 SANtricity 存储插件 \* 。

此插件将在 vSphere Client 窗口中打开。此时,插件的主页将打开至 \* 管理 - 全部 \* 。

- 4. 从左侧导航边栏访问存储管理任务:
	- <sup>。</sup>\* 管理 \* —发现网络中的存储阵列,打开阵列的 System Manager ,将设置从一个阵列导入到多个阵列 ,管理阵列组,升级操作系统软件以及配置存储。
	- \* 证书管理 \* —管理用于在浏览器和客户端之间进行身份验证的证书。
	- \* 操作 \* —查看批处理操作的进度,例如将设置从一个阵列导入到另一个阵列。
	- \* 支持 \* —查看技术支持选项,资源和联系人。

 $(i)$ 当存储阵列处于非最佳状态时、某些操作不可用。

# <span id="page-7-0"></span>在插件中发现存储阵列

要显示和管理存储资源,您必须使用适用于 vCenter 的存储插件界面发现网络中阵列的 IP 地址。

开始之前

- 您必须知道阵列控制器的网络 IP 地址(或地址范围)。
- 必须正确设置和配置存储阵列,并且您必须知道存储阵列登录凭据(用户名和密码)。

第 **1** 步:输入要发现的网络地址

#### 步骤

1. 在 Manage 页面中,选择 \* 添加 / 发现 \* 。

此时将显示输入网络地址范围对话框。

- 2. 执行以下操作之一:
	- 要发现一个阵列,请选择 \* 发现单个存储阵列 \* 单选按钮,然后输入存储阵列中某个控制器的 IP 地址。
	- 要发现多个存储阵列,请选择 \* 发现网络范围内的所有存储阵列 \* 单选按钮,然后输入起始网络地址和 结束网络地址,以便在本地子网络中搜索。
- 3. 单击 \* 启动发现 \* 。

发现过程开始时,对话框会在发现存储阵列时显示这些阵列。完成发现过程可能需要几分钟时间。

如果未发现任何可管理的阵列,请验证这些存储阵列是否已正确连接到您的网络,以及其分配的地址是否在 范围内。单击 \* 新发现参数 \* 以返回到 " 添加 / 发现 " 页面。

4. 选中要添加到管理域的任何存储阵列旁边的复选框。

系统会对要添加到管理域的每个阵列执行凭据检查。在继续操作之前,您可能需要解决不可信证书的任何问 题。

5. 单击 \* 下一步 \* 继续执行向导中的下一步。

如果存储阵列具有有效证书,请转至 [第](#page-8-1) [3](#page-8-1) [步:提](#page-8-1)[供](#page-8-1)[密码](#page-8-1)。

如果任何存储阵列没有有效证书,则会显示解析自签名证书对话框。转至 [第](#page-8-2) [2](#page-8-2) [步:在发现期间解](#page-8-2)[析](#page-8-2)[不可信](#page-8-2)

如果要导入 CA 签名的证书,请退出发现向导并单击左侧面板中的 \* 证书管理 \* 。有关详细说明,请参见联 机帮助。

### <span id="page-8-2"></span>第 **2** 步:在发现期间解析不可信的证书

在继续执行发现过程之前,您必须解决任何证书问题。

- 1. 如果 " 解析自签名证书 " 对话框打开,请查看为不可信证书显示的信息。有关详细信息,您还可以单击表最 末尾的省略号,然后从弹出菜单中选择 \* 查看 \* 。
- 2. 执行以下操作之一:
	- <sup>。</sup>如果您信任与发现的存储阵列的连接,请单击 \* 下一步 \* ,然后单击 \* 是 \* 确认并继续到向导中的下一 个对话框。自签名证书将标记为可信证书,存储阵列将添加到插件中。
	- 如果您不相信与存储阵列的连接,请选择 \* 取消 \* 并在添加任何存储阵列之前验证每个存储阵列的安全 证书策略。
- 3. 单击 \* 下一步 \* 继续执行向导中的下一步。

#### <span id="page-8-1"></span>第 3 步: 提供密码

作为发现的最后一步,您必须输入要添加到管理域的存储阵列的密码。

- 1. 对于每个已发现的阵列,请在字段中输入其管理员密码。
- 2. 单击 \* 完成 \* 。

系统可能需要几分钟才能连接到指定的存储阵列。完成此过程后,存储阵列将添加到管理域中并与选定组( 如果指定)关联。

# <span id="page-8-0"></span>在插件中配置存储

要配置存储,请创建卷,将卷分配给主机,然后将卷分配给数据存储库。

### 第**1**步:创建卷

卷是一种数据容器,用于管理和组织存储阵列上的存储空间。您可以使用存储阵列上的可用存储容量创建卷,这 有助于组织系统的资源。" 卷 " 的概念类似于在计算机上使用文件夹 / 目录来组织文件以实现快速访问。

卷是主机唯一可见的数据层。在 SAN 环境中,卷会映射到逻辑单元号( LUN )。这些 LUN 用于保存可使用存 储阵列支持的一个或多个主机访问协议访问的用户数据。

#### 步骤

- 1. 从管理页面中,选择存储阵列。
- 2. 选择菜单: 配置 [ 管理卷 ] 。
- 3. 选择菜单: 创建 [ 卷 ] 。

此时将显示选择主机对话框。

- 4. 从下拉列表中,选择要将卷分配到的特定主机或主机集群,或者选择稍后再分配主机或主机集群。
- 5. 要继续为选定主机或主机集群创建卷,请单击 \* 下一步 \* 。

此时将显示选择工作负载对话框。工作负载包含具有类似特征的卷,这些卷根据工作负载支持的应用程序类 型进行了优化。您可以定义工作负载,也可以选择现有工作负载。

- 6. 执行以下操作之一:
	- 选择 \* 为现有工作负载创建卷 \* 选项,然后从下拉列表中选择工作负载。
	- 。选择 \* 创建新工作负载 \* 选项为支持的应用程序或 " 其他 " 应用程序定义新的工作负载,然后执行以下 步骤:
		- i. 从下拉列表中,选择要为其创建新工作负载的应用程序的名称。如果未列出要在此存储阵列上使用 的应用程序,请选择 " 其他 " 条目之一。
		- ii. 输入要创建的工作负载的名称。
- 7. 单击 \* 下一步 \* 。如果您的工作负载与支持的应用程序类型关联,请输入所请求的信息;否则,请转到下一 步。

此时将显示添加 / 编辑卷对话框。在此对话框中,您可以从符合条件的池或卷组创建卷。对于每个符合条件 的池和卷组,将显示可用驱动器数和总可用容量。对于某些特定于应用程序的工作负载,每个符合条件的池 或卷组都会根据建议的卷配置显示建议的容量,并以 GiB 显示剩余可用容量。对于其他工作负载,在将卷添 加到池或卷组并指定报告的容量时,将显示建议的容量。

8. 开始添加卷之前,请阅读下表中的准则。

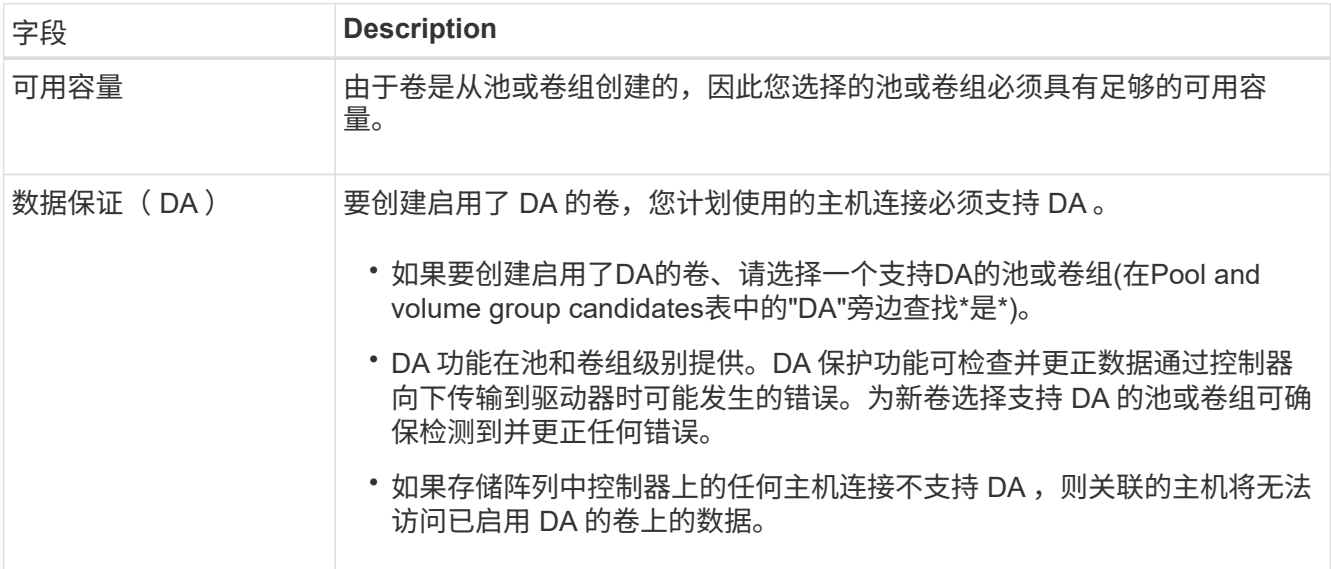

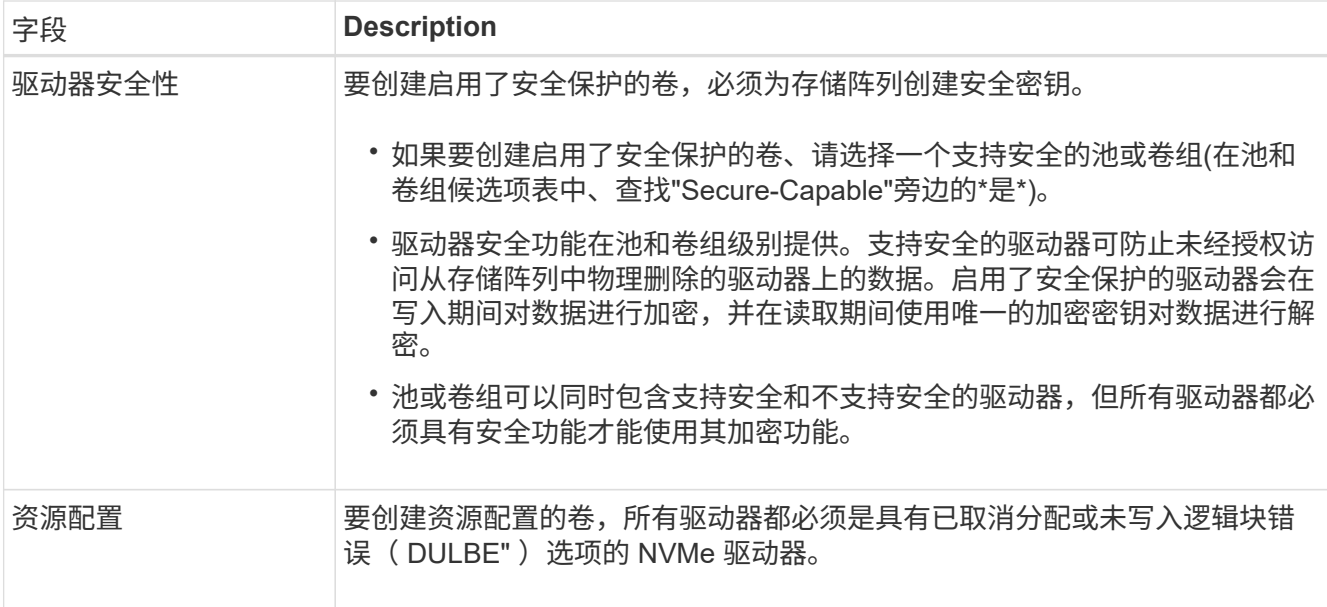

- 9. 根据您在上一步中选择的是"其他"工作负载还是应用程序专用工作负载、选择以下操作之一:
	- \* 其他 \* —单击要用于创建一个或多个卷的每个池或卷组中的 \* 添加新卷 \* 。
	- 。\* 应用程序专用工作负载 \* —单击 \* 下一步 \* 接受系统为选定工作负载建议的卷和特征,或者单击 \* 编辑 卷 \* 更改,添加或删除系统为选定工作负载建议的卷和特征。

此时将显示以下字段。

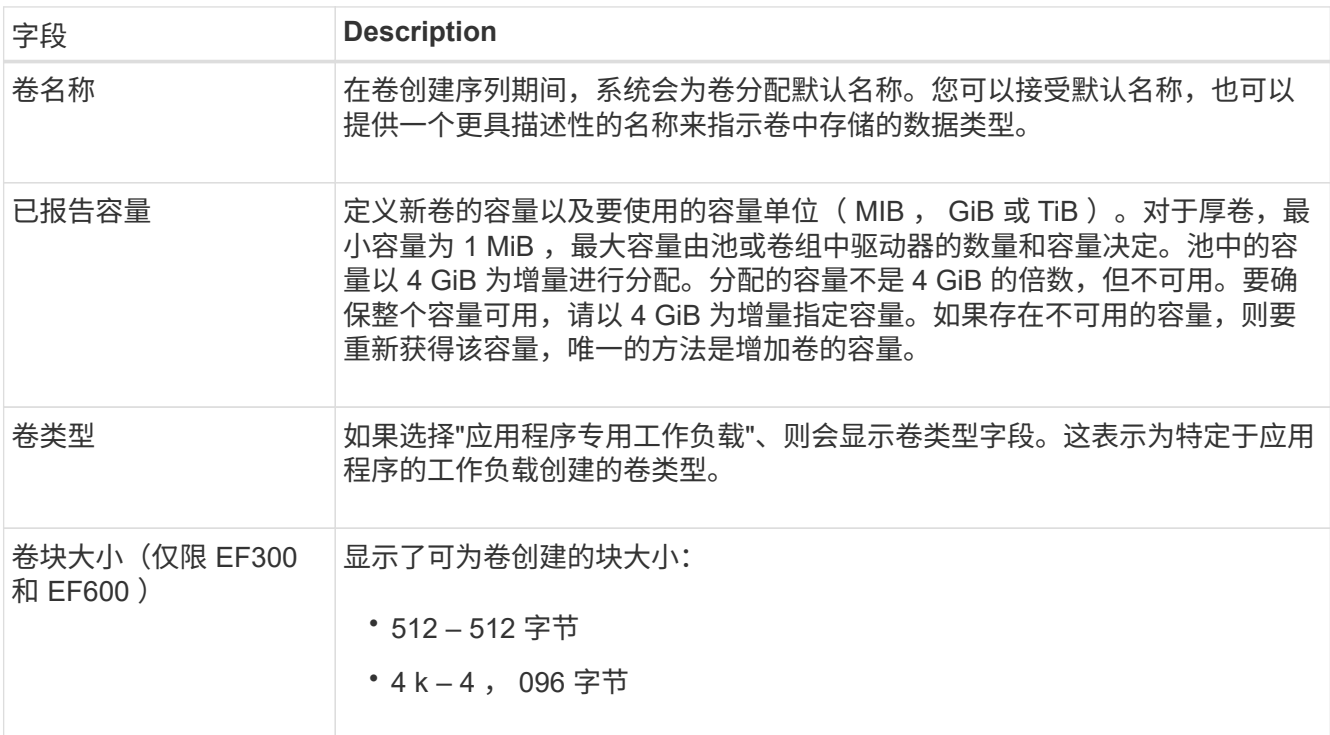

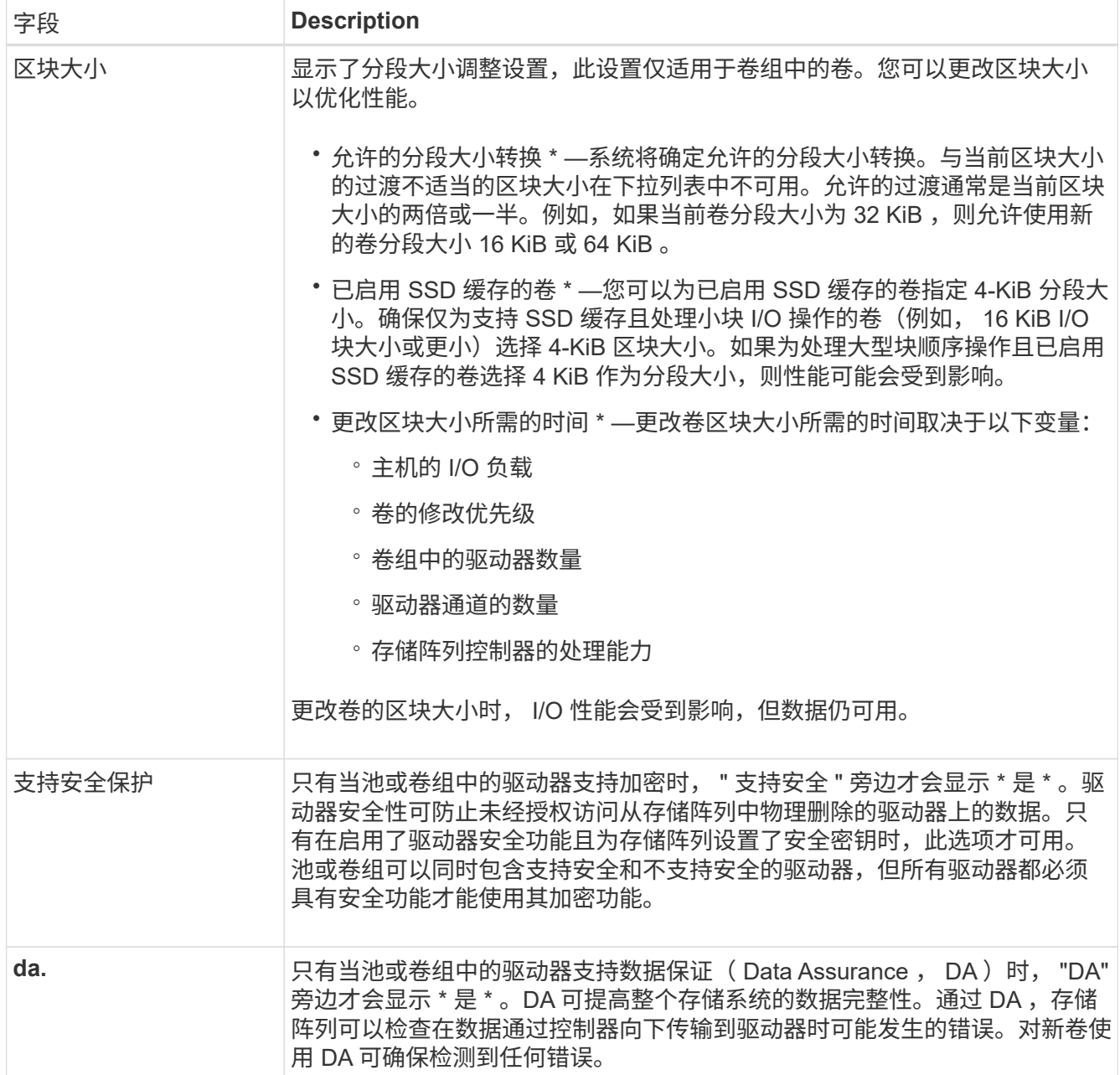

10. 要继续对选定应用程序执行卷创建序列,请单击 \* 下一步 \* 。

11. 在最后一步中,查看要创建的卷的摘要,并进行任何必要的更改。要进行更改,请单击 \* 返回 \* 。对卷配置 感到满意后,单击 \* 完成 \* 。

### 第**2**步:创建主机访问权限并分配卷

可以手动创建主机:

• \* 手动 \* —在手动创建主机期间,您可以通过从列表中选择主机端口标识符或手动输入这些标识符来关联主 机端口标识符。创建主机后,如果您计划共享对卷的访问,则可以为其分配卷或将其添加到主机集群。

手动创建主机

开始之前

请阅读以下准则:

- 您必须已在环境中添加或发现存储阵列。
- 您必须定义与主机关联的主机标识符端口。
- 请确保提供与主机分配的系统名称相同的名称。
- 如果您选择的名称已在使用中,则此操作不会成功。
- 名称长度不能超过 30 个字符。

#### 步骤

- 1. 从管理页面中,选择具有主机连接的存储阵列。
- 2. 选择菜单: 配置 [ 配置主机 ] 。

此时将打开配置主机页面。

3. 单击菜单:创建 [ 主机 ] 。

此时将显示创建主机对话框。

4. 根据需要选择主机设置。

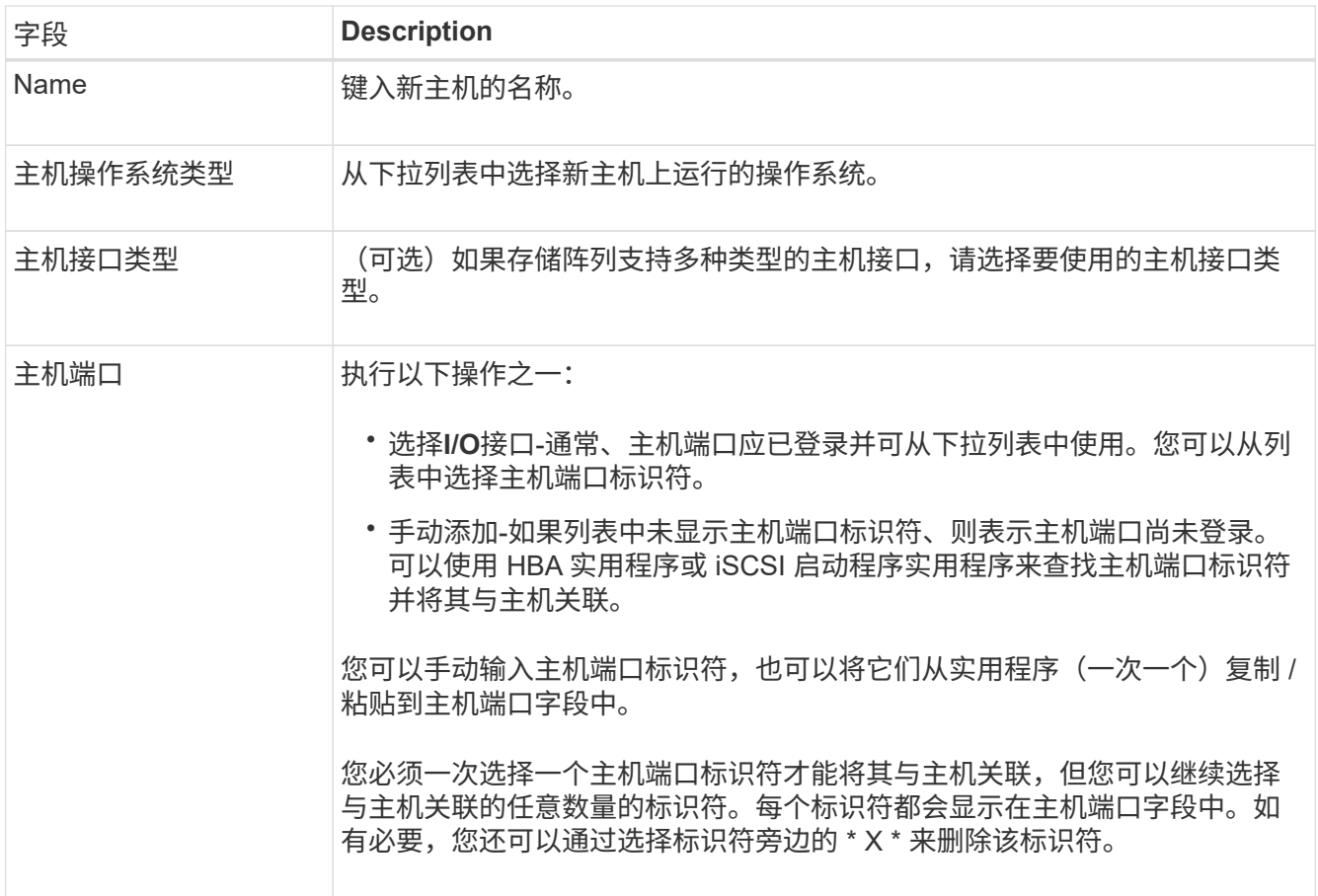

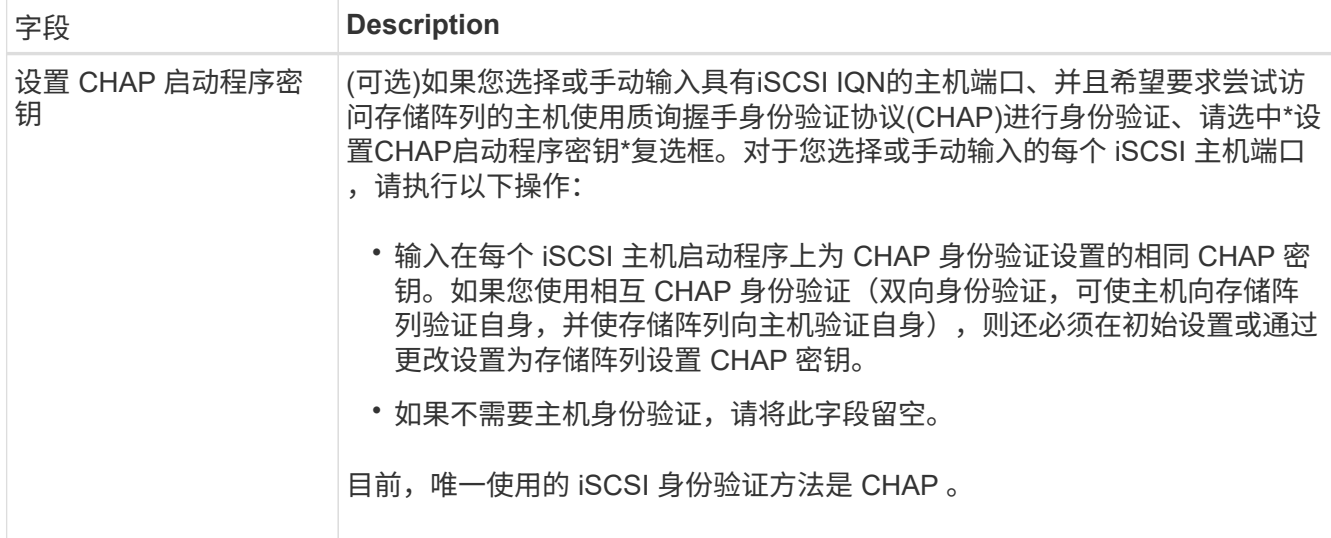

- 5. 单击 \* 创建 \* 。
- 6. 如果需要更新主机信息,请从表中选择主机,然后单击 \* 查看 / 编辑设置 \* 。

成功创建主机后,系统会为为为主机配置的每个主机端口创建一个默认名称(用户标签)。默认别名为 ` < 主机名端口号 >` 。例如,为主机 IPT 创建的第一个端口的默认别名为 ipt\_1 。

7. 接下来,您必须将卷分配给主机或主机集群,以便用于 I/O 操作。选择菜单:配置 [ 配置主机 ] 。

此时将打开配置主机页面。

8. 选择要将卷分配到的主机或主机集群,然后单击 \* 分配卷 \* 。

此时将显示一个对话框,其中列出了可分配的所有卷。您可以对任意列进行排序,也可以在筛选器框中键入 某些内容,以便于查找特定卷。

- 9. 选中要分配的每个卷旁边的复选框,或者选中表标题中的复选框以选择所有卷。
- 10. 单击 \* 分配 \* 以完成此操作。

系统将执行以下操作:

- 分配的卷将收到下一个可用的 LUN 编号。主机使用此 LUN 编号来访问此卷。
- 用户提供的卷名称将显示在与主机关联的卷列表中。如果适用,出厂配置的访问卷也会显示在与主机关 联的卷列表中。

### 第**3**步:在**vSphere Client**中创建数据存储库

要在vSphere Client中创建数据存储库、请参见 ["](https://docs.vmware.com/en/VMware-vSphere/7.0/com.vmware.vsphere.storage.doc/GUID-5AC611E0-7CEB-4604-A03C-F600B1BA2D23.html)[在](https://docs.vmware.com/en/VMware-vSphere/7.0/com.vmware.vsphere.storage.doc/GUID-5AC611E0-7CEB-4604-A03C-F600B1BA2D23.html) [vSphere Client](https://docs.vmware.com/en/VMware-vSphere/7.0/com.vmware.vsphere.storage.doc/GUID-5AC611E0-7CEB-4604-A03C-F600B1BA2D23.html) [中](https://docs.vmware.com/en/VMware-vSphere/7.0/com.vmware.vsphere.storage.doc/GUID-5AC611E0-7CEB-4604-A03C-F600B1BA2D23.html)[创建](https://docs.vmware.com/en/VMware-vSphere/7.0/com.vmware.vsphere.storage.doc/GUID-5AC611E0-7CEB-4604-A03C-F600B1BA2D23.html) [VMFS](https://docs.vmware.com/en/VMware-vSphere/7.0/com.vmware.vsphere.storage.doc/GUID-5AC611E0-7CEB-4604-A03C-F600B1BA2D23.html) [数](https://docs.vmware.com/en/VMware-vSphere/7.0/com.vmware.vsphere.storage.doc/GUID-5AC611E0-7CEB-4604-A03C-F600B1BA2D23.html)[据](https://docs.vmware.com/en/VMware-vSphere/7.0/com.vmware.vsphere.storage.doc/GUID-5AC611E0-7CEB-4604-A03C-F600B1BA2D23.html)[存储库](https://docs.vmware.com/en/VMware-vSphere/7.0/com.vmware.vsphere.storage.doc/GUID-5AC611E0-7CEB-4604-A03C-F600B1BA2D23.html)["](https://docs.vmware.com/en/VMware-vSphere/7.0/com.vmware.vsphere.storage.doc/GUID-5AC611E0-7CEB-4604-A03C-F600B1BA2D23.html) 主题。

通过增加卷容量来增加现有数据存储库的容量

您可以使用池或卷组中的可用容量来增加卷的报告容量(向主机报告的容量)。

开始之前

请确保:

- 卷的关联池或卷组具有足够的可用容量。
- 卷处于最佳状态,不处于任何修改状态。
- 卷中未使用任何热备用驱动器。(仅适用于卷组中的卷。)

 $\binom{1}{1}$ 

只有某些操作系统才支持增加卷的容量。如果在不支持 LUN 扩展的主机操作系统上增加卷容量, 则扩展的容量将不可用,并且无法还原原始卷容量。

步骤

- 1. 导航到 vSphere Client 中的插件。
- 2. 在插件中,选择所需的存储阵列。
- 3. 单击 \* 配置 \* 并选择 \* 管理卷 \* 。
- 4. 选择要增加容量的卷,然后选择 \* 增加容量 \* 。

此时将显示确认增加容量对话框。

5. 选择 \* 是 \* 继续。

此时将显示增加报告的容量对话框。

此对话框显示卷当前报告的容量以及卷关联的池或卷组中可用的容量。

- 6. 使用 \* 通过添加增加报告容量 …\* 框向当前可用报告容量添加容量。您可以将容量值更改为以兆字节( MiB ), 吉字节( GiB )或太字节( TiB ) 为单位显示。
- 7. 单击 \* 增加 \* 。
- 8. 查看近期任务窗格,了解当前正在对选定卷运行的增加容量操作的进度。此操作可能会很长,并且可能会影 响系统性能。
- 9. 卷容量完成后、您必须手动增加VMFS大小、以便与中所述的匹配 ["](https://docs.vmware.com/en/VMware-vSphere/7.0/com.vmware.vsphere.storage.doc/GUID-D57FEF5D-75F1-433D-B337-E760732282FC.html)[增](https://docs.vmware.com/en/VMware-vSphere/7.0/com.vmware.vsphere.storage.doc/GUID-D57FEF5D-75F1-433D-B337-E760732282FC.html)[加](https://docs.vmware.com/en/VMware-vSphere/7.0/com.vmware.vsphere.storage.doc/GUID-D57FEF5D-75F1-433D-B337-E760732282FC.html) [vSphere Client](https://docs.vmware.com/en/VMware-vSphere/7.0/com.vmware.vsphere.storage.doc/GUID-D57FEF5D-75F1-433D-B337-E760732282FC.html) [中的](https://docs.vmware.com/en/VMware-vSphere/7.0/com.vmware.vsphere.storage.doc/GUID-D57FEF5D-75F1-433D-B337-E760732282FC.html) [VMFS](https://docs.vmware.com/en/VMware-vSphere/7.0/com.vmware.vsphere.storage.doc/GUID-D57FEF5D-75F1-433D-B337-E760732282FC.html) [数](https://docs.vmware.com/en/VMware-vSphere/7.0/com.vmware.vsphere.storage.doc/GUID-D57FEF5D-75F1-433D-B337-E760732282FC.html)[据](https://docs.vmware.com/en/VMware-vSphere/7.0/com.vmware.vsphere.storage.doc/GUID-D57FEF5D-75F1-433D-B337-E760732282FC.html)[存](https://docs.vmware.com/en/VMware-vSphere/7.0/com.vmware.vsphere.storage.doc/GUID-D57FEF5D-75F1-433D-B337-E760732282FC.html) [储库容量](https://docs.vmware.com/en/VMware-vSphere/7.0/com.vmware.vsphere.storage.doc/GUID-D57FEF5D-75F1-433D-B337-E760732282FC.html)["](https://docs.vmware.com/en/VMware-vSphere/7.0/com.vmware.vsphere.storage.doc/GUID-D57FEF5D-75F1-433D-B337-E760732282FC.html) 主题。

通过添加卷来增加现有数据存储库的容量

- 1. 您可以通过添加卷来增加数据存储库的容量。按照中的步骤进行操作 [第1步: 创建卷]。
- 2. 接下来,将卷分配给所需主机以增加数据存储库的容量。

请参见 ["](https://docs.vmware.com/en/VMware-vSphere/6.0/com.vmware.vsphere.hostclient.doc/GUID-B0D89816-02E5-4C42-AAFC-19751800A284.html)[增](https://docs.vmware.com/en/VMware-vSphere/6.0/com.vmware.vsphere.hostclient.doc/GUID-B0D89816-02E5-4C42-AAFC-19751800A284.html)[加](https://docs.vmware.com/en/VMware-vSphere/6.0/com.vmware.vsphere.hostclient.doc/GUID-B0D89816-02E5-4C42-AAFC-19751800A284.html) [vSphere Client](https://docs.vmware.com/en/VMware-vSphere/6.0/com.vmware.vsphere.hostclient.doc/GUID-B0D89816-02E5-4C42-AAFC-19751800A284.html) [中的](https://docs.vmware.com/en/VMware-vSphere/6.0/com.vmware.vsphere.hostclient.doc/GUID-B0D89816-02E5-4C42-AAFC-19751800A284.html) [VMFS](https://docs.vmware.com/en/VMware-vSphere/6.0/com.vmware.vsphere.hostclient.doc/GUID-B0D89816-02E5-4C42-AAFC-19751800A284.html) [数](https://docs.vmware.com/en/VMware-vSphere/6.0/com.vmware.vsphere.hostclient.doc/GUID-B0D89816-02E5-4C42-AAFC-19751800A284.html)[据](https://docs.vmware.com/en/VMware-vSphere/6.0/com.vmware.vsphere.hostclient.doc/GUID-B0D89816-02E5-4C42-AAFC-19751800A284.html)[存储库容量](https://docs.vmware.com/en/VMware-vSphere/6.0/com.vmware.vsphere.hostclient.doc/GUID-B0D89816-02E5-4C42-AAFC-19751800A284.html)["](https://docs.vmware.com/en/VMware-vSphere/6.0/com.vmware.vsphere.hostclient.doc/GUID-B0D89816-02E5-4C42-AAFC-19751800A284.html) 主题、了解更多信息。

# <span id="page-14-0"></span>查看状态

您可以从适用于vCenter的存储插件或vSphere Client查看系统状态。

- 1. 从vSphere Client中打开此插件。
- 2. 从以下面板查看状态:
	- 存储阵列状态—转到\*管理-全部\*面板。对于每个已发现的阵列、该行提供了一个状态列。
	- 正在执行的操作—单击侧面板上的\*操作\*可查看所有长时间运行的任务、例如导入设置。您还可以从配

置下拉列表中查看长时间运行的操作。对于"正在执行的操作"对话框中列出的每个操作、将显示完成操 作的百分比以及完成该操作所需的预计剩余时间。在某些情况下、您可以停止某个操作或将其置于较高 或较低的优先级。如果需要、可使用操作列中的链接停止或更改操作的优先级。

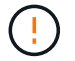

阅读对话框中提供的所有注意事项文本、尤其是在停止操作时。

下表列出了可能为插件显示的操作。其他操作可能也会显示在System Manager界面中。

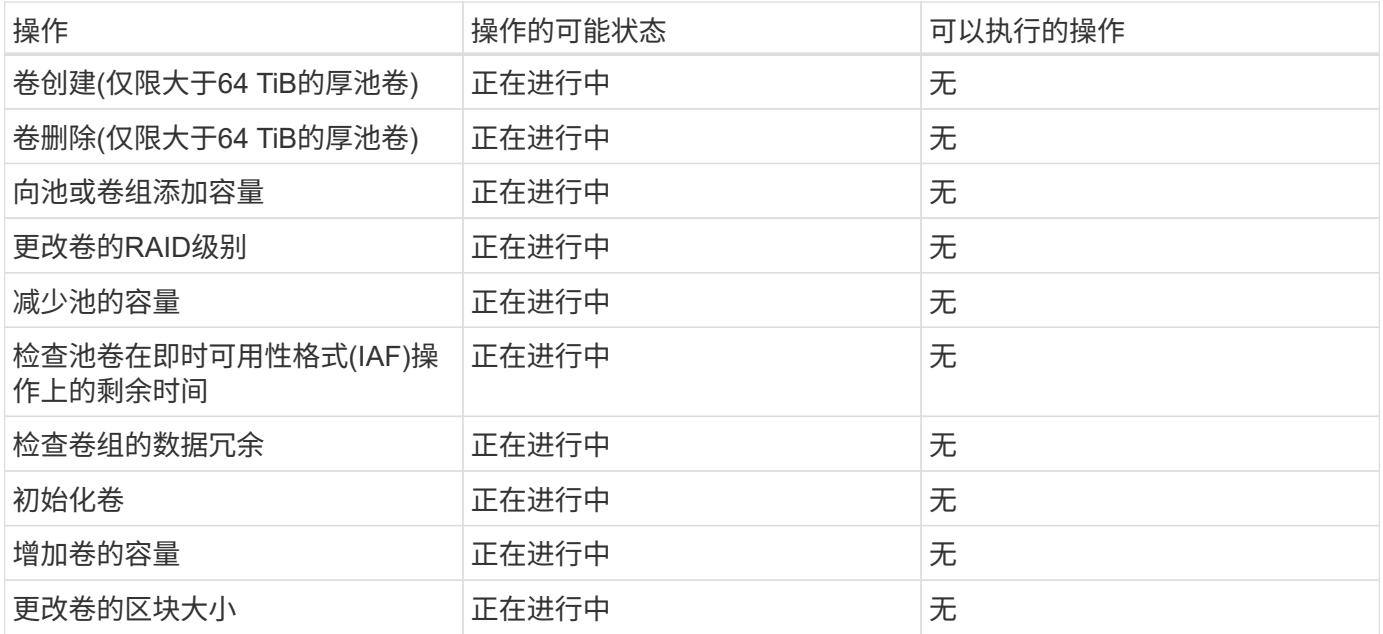

#### 版权信息

版权所有 © 2024 NetApp, Inc.。保留所有权利。中国印刷。未经版权所有者事先书面许可,本文档中受版权保 护的任何部分不得以任何形式或通过任何手段(图片、电子或机械方式,包括影印、录音、录像或存储在电子检 索系统中)进行复制。

从受版权保护的 NetApp 资料派生的软件受以下许可和免责声明的约束:

本软件由 NetApp 按"原样"提供,不含任何明示或暗示担保,包括但不限于适销性以及针对特定用途的适用性的 隐含担保,特此声明不承担任何责任。在任何情况下,对于因使用本软件而以任何方式造成的任何直接性、间接 性、偶然性、特殊性、惩罚性或后果性损失(包括但不限于购买替代商品或服务;使用、数据或利润方面的损失 ;或者业务中断),无论原因如何以及基于何种责任理论,无论出于合同、严格责任或侵权行为(包括疏忽或其 他行为),NetApp 均不承担责任,即使已被告知存在上述损失的可能性。

NetApp 保留在不另行通知的情况下随时对本文档所述的任何产品进行更改的权利。除非 NetApp 以书面形式明 确同意,否则 NetApp 不承担因使用本文档所述产品而产生的任何责任或义务。使用或购买本产品不表示获得 NetApp 的任何专利权、商标权或任何其他知识产权许可。

本手册中描述的产品可能受一项或多项美国专利、外国专利或正在申请的专利的保护。

有限权利说明:政府使用、复制或公开本文档受 DFARS 252.227-7013 (2014 年 2 月)和 FAR 52.227-19 (2007 年 12 月)中"技术数据权利 — 非商用"条款第 (b)(3) 条规定的限制条件的约束。

本文档中所含数据与商业产品和/或商业服务(定义见 FAR 2.101)相关,属于 NetApp, Inc. 的专有信息。根据 本协议提供的所有 NetApp 技术数据和计算机软件具有商业性质,并完全由私人出资开发。 美国政府对这些数 据的使用权具有非排他性、全球性、受限且不可撤销的许可,该许可既不可转让,也不可再许可,但仅限在与交 付数据所依据的美国政府合同有关且受合同支持的情况下使用。除本文档规定的情形外,未经 NetApp, Inc. 事先 书面批准,不得使用、披露、复制、修改、操作或显示这些数据。美国政府对国防部的授权仅限于 DFARS 的第 252.227-7015(b)(2014 年 2 月)条款中明确的权利。

商标信息

NetApp、NetApp 标识和 <http://www.netapp.com/TM> 上所列的商标是 NetApp, Inc. 的商标。其他公司和产品名 称可能是其各自所有者的商标。